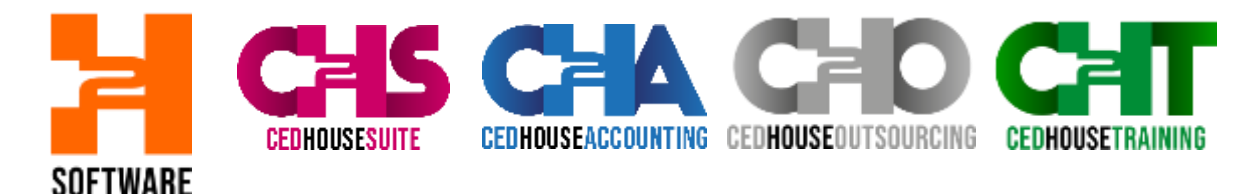

*Configurazione VDI*

#### Per pc WINDOWS accedere al sito:

<https://docs.microsoft.com/en-us/azure/virtual-desktop/connect-windows-7-10>

#### e scaricare la versione Windows a 64 bit  $\overline{a}$ · documentation (2) consume two as an engage of the construction of the control control consumer information and many Microsoft | Docs Documentation Insurance Demant entrom Energy & codes  $2.5$ isana Azzurro Doumertalone del prostitto - Archaettua - Impara Azure - Silkupare - Illume Azzurro / Desttop virtuale Windows D Seguitive W Keywork Connettiti con il client desktop di Windows W Finance Male **SED - 2 minut per la bettua - 2 0 0** Derivior virtuale WAAbout  $-100$ L'éproprietaire Publiscredere alle risone del desiston virtuale di Windows sui dispositivi con Windows 10. Windows 10 (off Enterprise e Windows 7) a Taterral usarsto il client desktop di Windows  $12.004$ Migrany menusiments **CD** Importants - Comette plu recept del rigistron virtuale il Cuents non supports Windows 8 o Windows 8.1. Winkins Connectio con il client desistop di Windows Questo supporta solo oggetti di Azian Resource Manager, per supportare oggetti senza Aquie Resource Manager, instere Connettersi con il client Windows Desktop (classico) Comette con il diest esti-Connetts con il chent Android Doesto non supports il client RADE (RemoteApp and Desktop Connections) o Il dient MSTSC (Remote Desktop Connection). Contattiti con il diant masOS Convention (2001)25 Connettiti con il gient di Microsoft Store Installa il client desktop di Windows Constitution the client Scarica il client in base alla tua versione di Windows Configurare / reindirecoment de dop Configural E modulo PowerShell Co Windmas a 64 bit if 1 Crea uit pool ill hoof è host di sessone  $\bullet$  Windows a 52 bit of Threna on post it heat . Windows ARMiddle 1 Crea un contantore di profit Durante Finatallazione per determinare l'accesso, selezionare una delle seguenti opzioni · Configurare la importazioni del pool ut host · Installa solo per te Use in howing own desidop with use of Windows · Installa per tutti gli utanti di questa macchina (richiede di titi di amministratore) + Personalizza (immagine del hout della ressione

# Per pc MAC accedere al sito:

### <https://docs.microsoft.com/en-us/azure/virtual-desktop/connect-macos>

#### e cliccare su Scarica

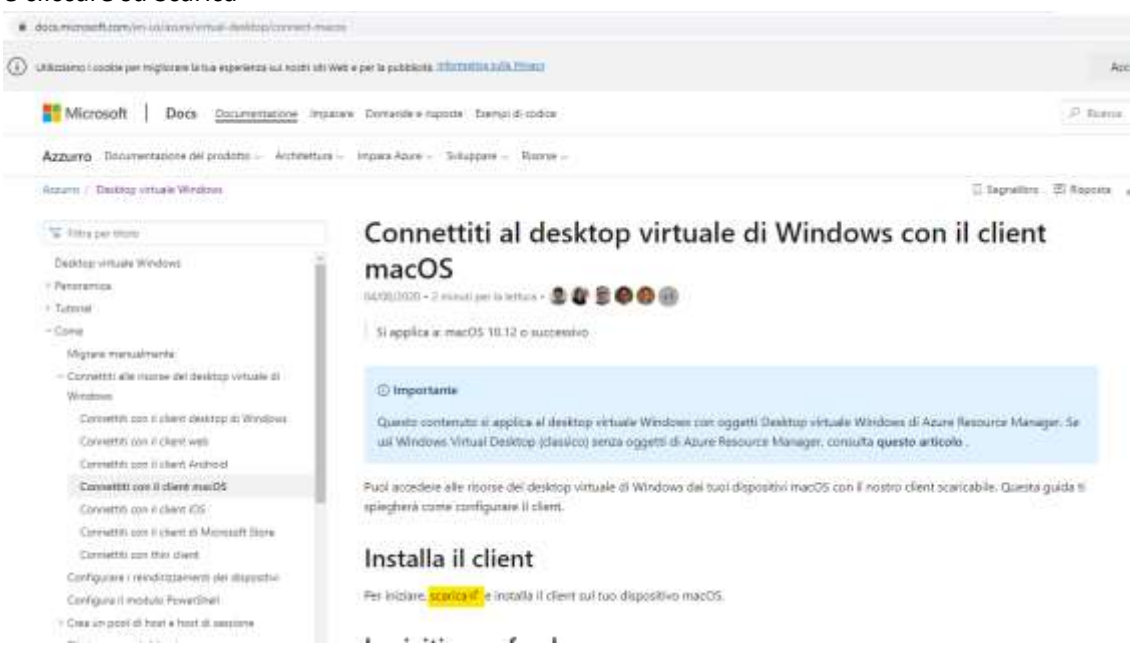

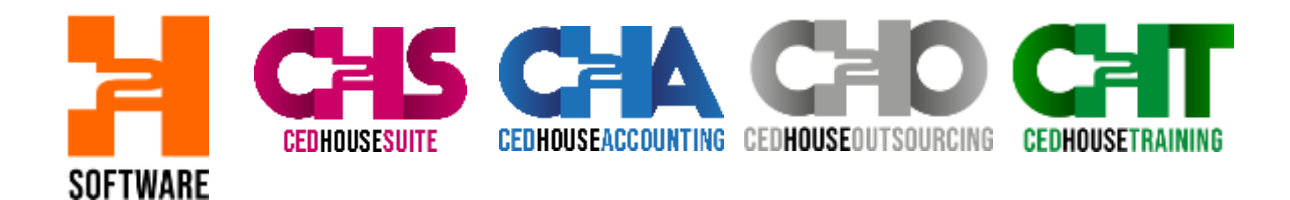

Eseguire il file appena scaricato. (Doppio click e cliccare sempre su avanti)

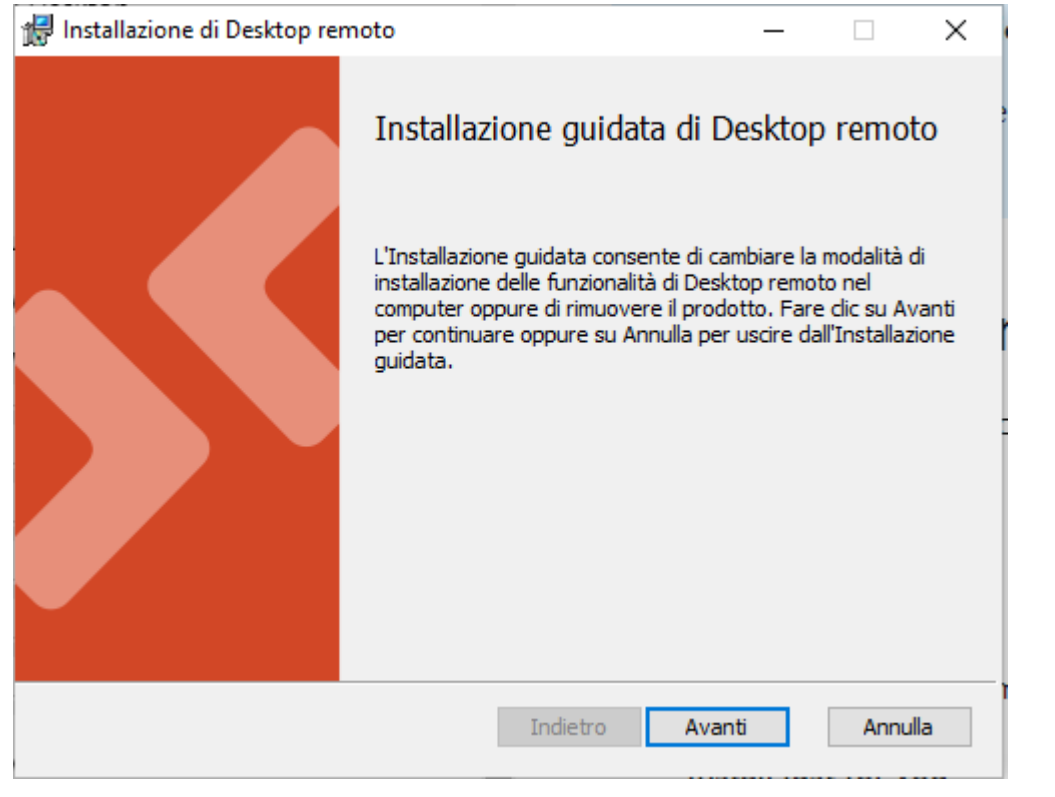

## Al termine appare questa maschera

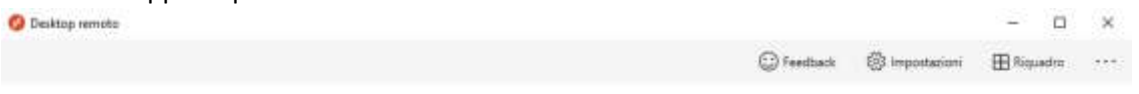

### Iniziamo

Abbonati per accedere alle applicazioni e ai desktop gestiti forniti dall'organizzazione. Queste risone saranno disponibili da questo client e dal menu Start. Le impostazioni di privacy per la ricorse gestite sono state predefinite dalla tua organizzazione. Altre informazioni

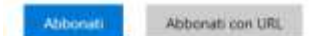

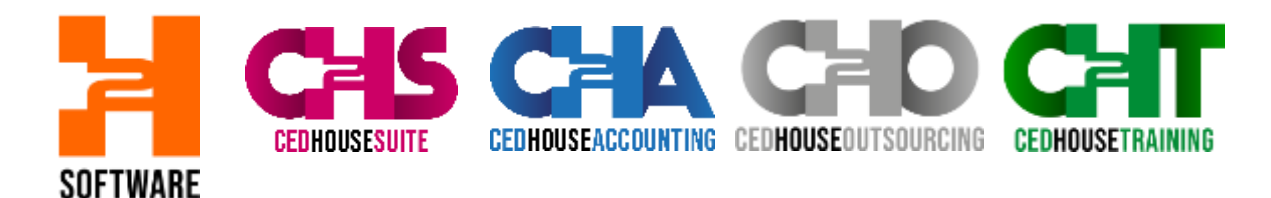

#### E cliccare su AVANTI

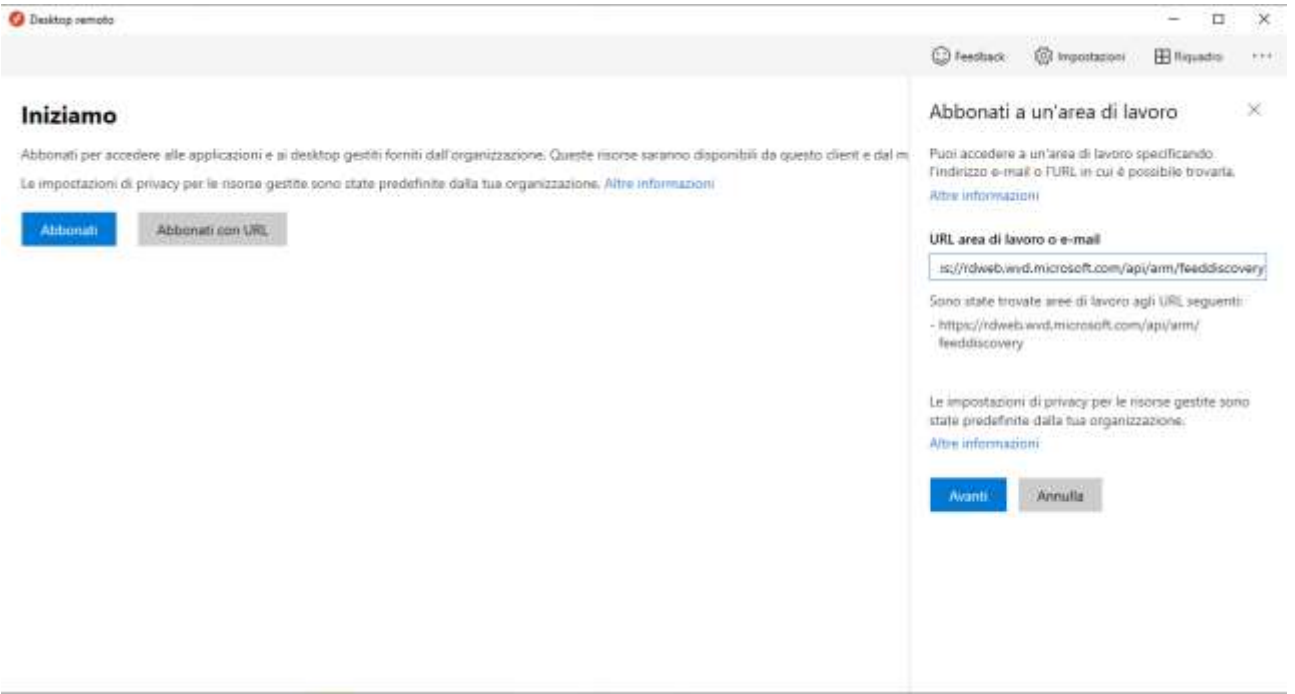

## Selezionare nella nuova maschera 'Usa un altro account'

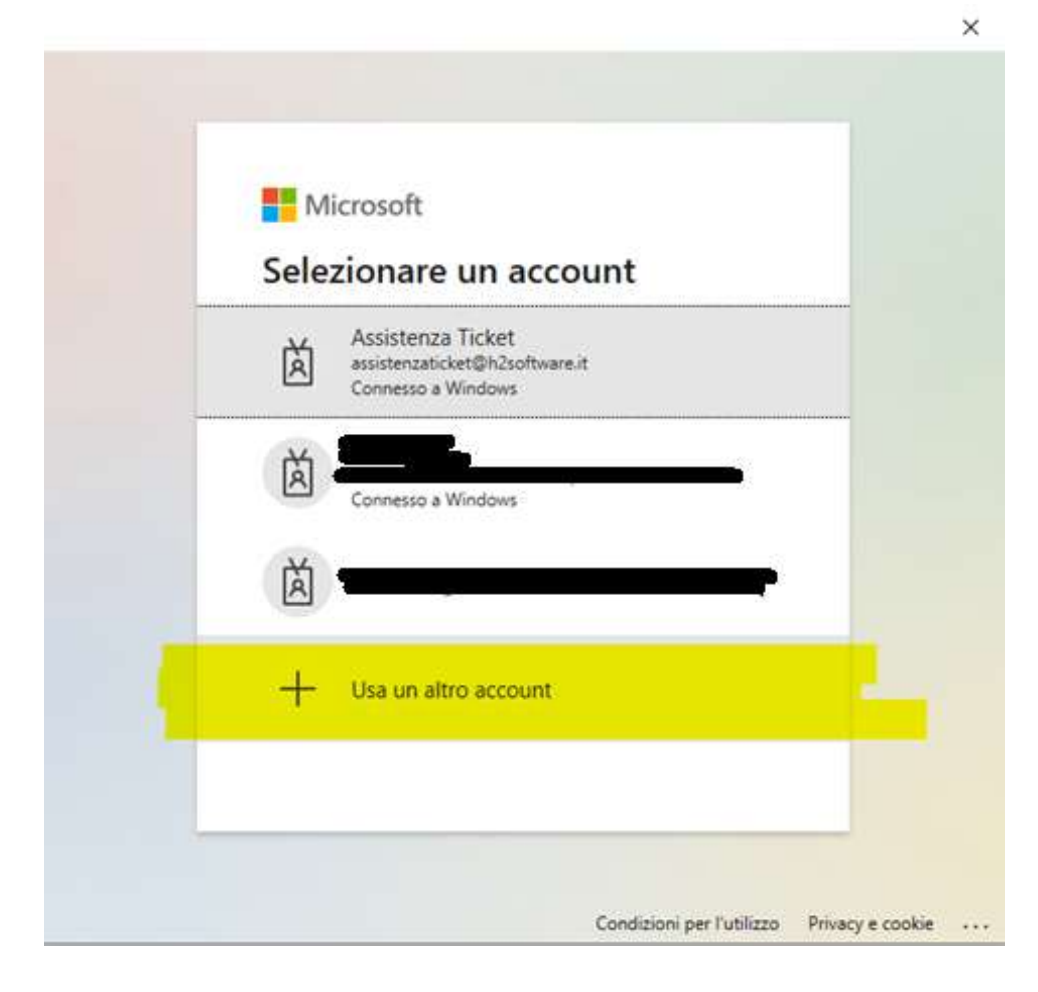

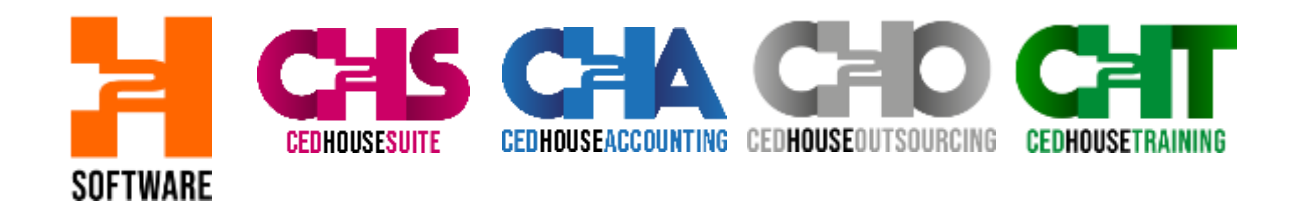

Inserire account [NOMEUTENTE@cedhousesuite.com](mailto:NOMEUTENTE@cedhousesuite.com) (NOMEUTENTE è il tuo account di CHS)

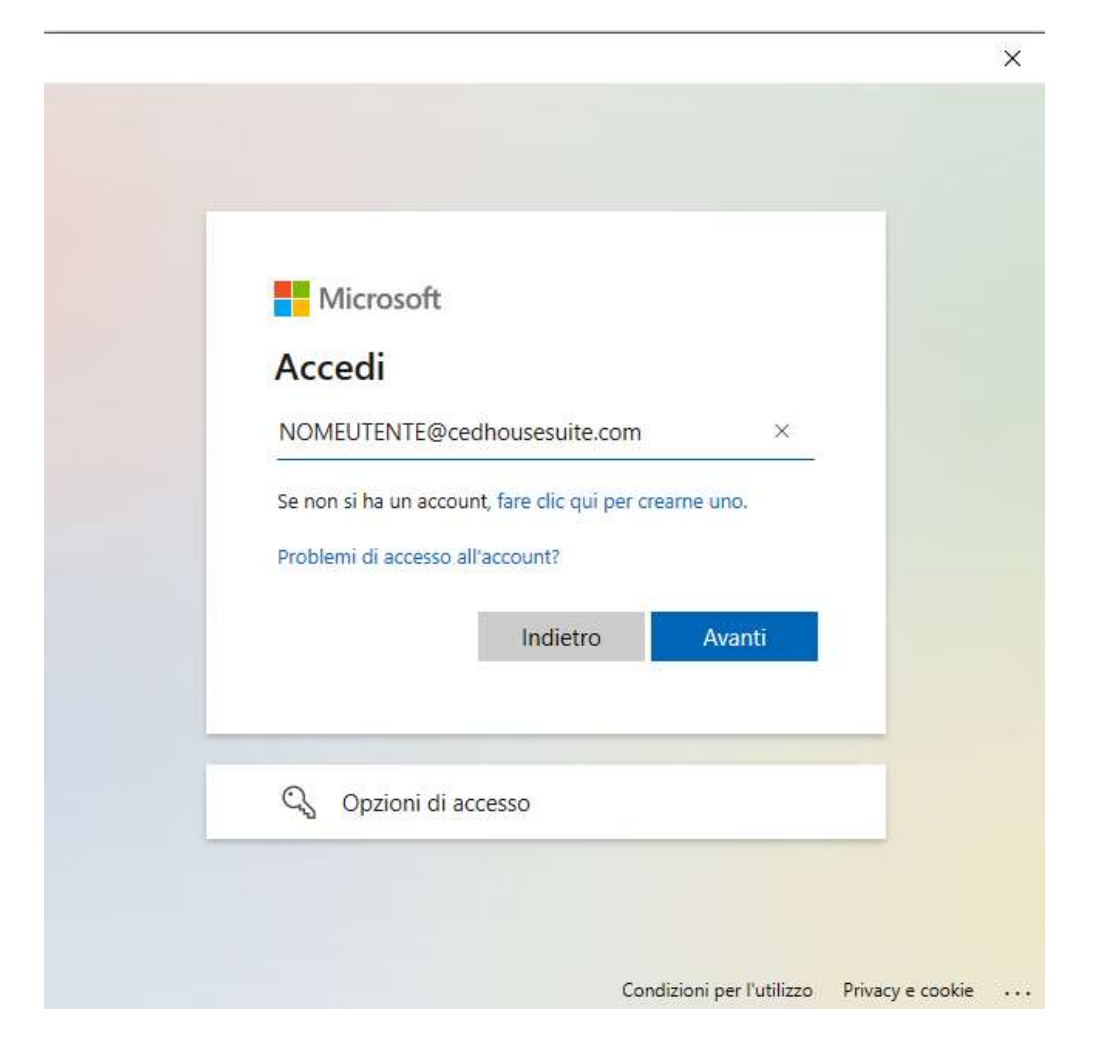

E cliccare su AVANTI Nella maschera successiva inserire la password

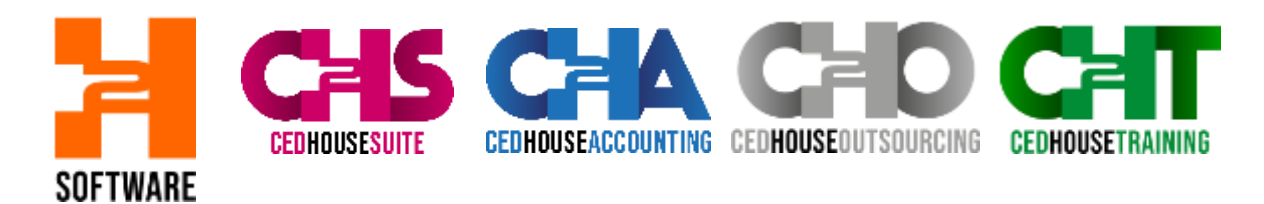

Al termine appariranno queste icone. Puoi accedere a CHS.  $-$  0  $\times$ C Dolttap remain  $\textbf{Q} \text{ % } \mathbf{c} \text{ % } \mathbf{d} \text{ % } \mathbf{d} \text{ % }$ + WVD-VDI-WORKSPACE  $\begin{tabular}{|c|c|c|c|} \hline \rule{0pt}{2.5ex} \rule{0pt}{2.5ex} \rule{$ в

Dal successivo accesso a CHS accedere da menu di windows, cercare Remote desktop (come nell'immagine qui sotto), appariranno le icone come nell'immagine precedente, puoi accedere a cHS.

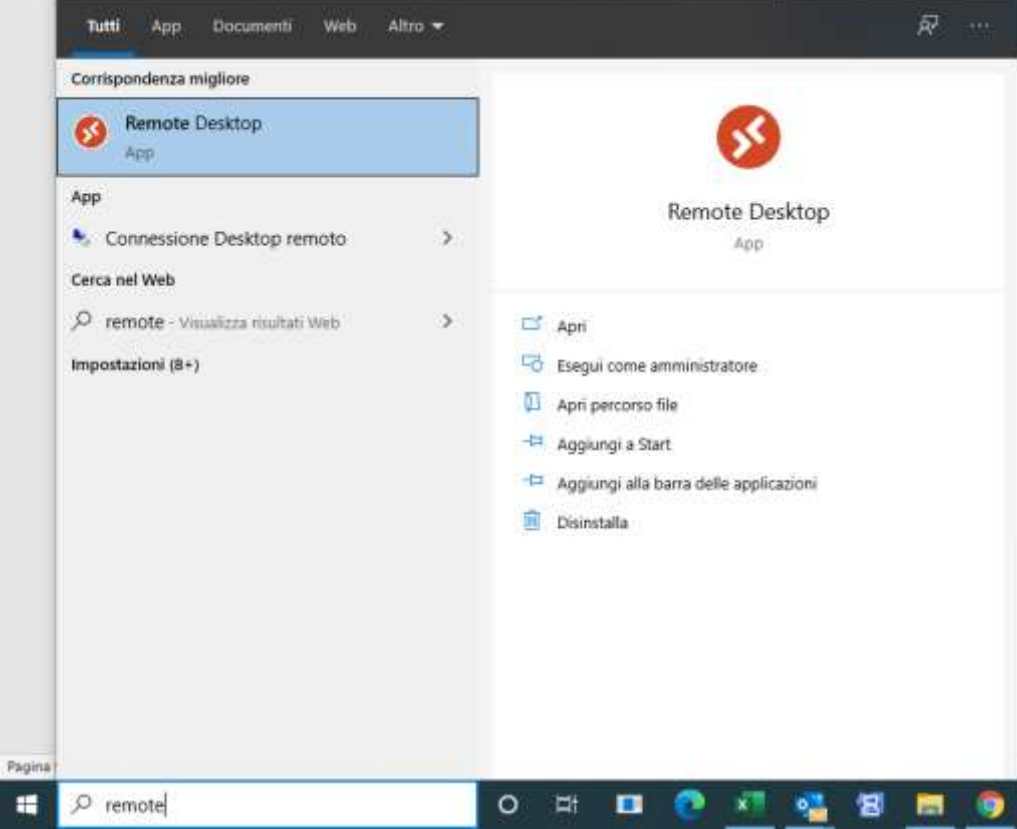